#### **INSTRUKCJA INSTALACJI**

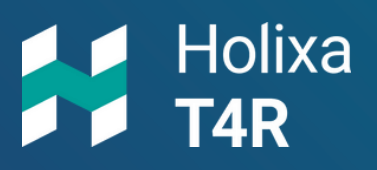

holixa.com

### **Holixa T4R – Bronze/Silver**

**Pobranie i instalacja z maila aktywacyjnego.**

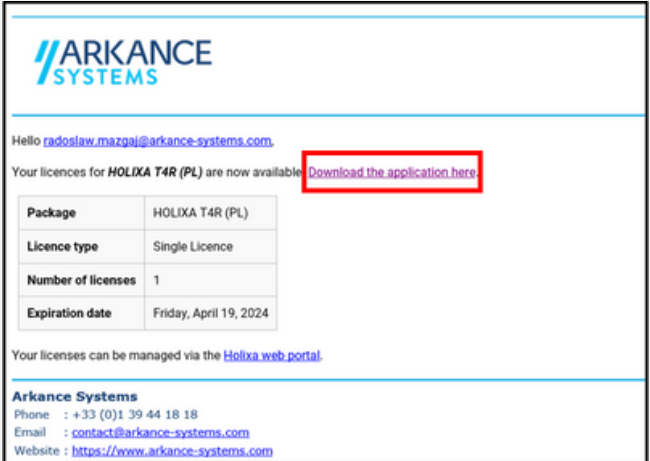

**1.**

Otwórz maila otrzymanego z adresu:

[holixa-license@arkance-systems.com](mailto:holixa-license@arkance-systems.com)

#### **\*link instalacyjny: https://download.holixa.com/?id=holixa-t4r**

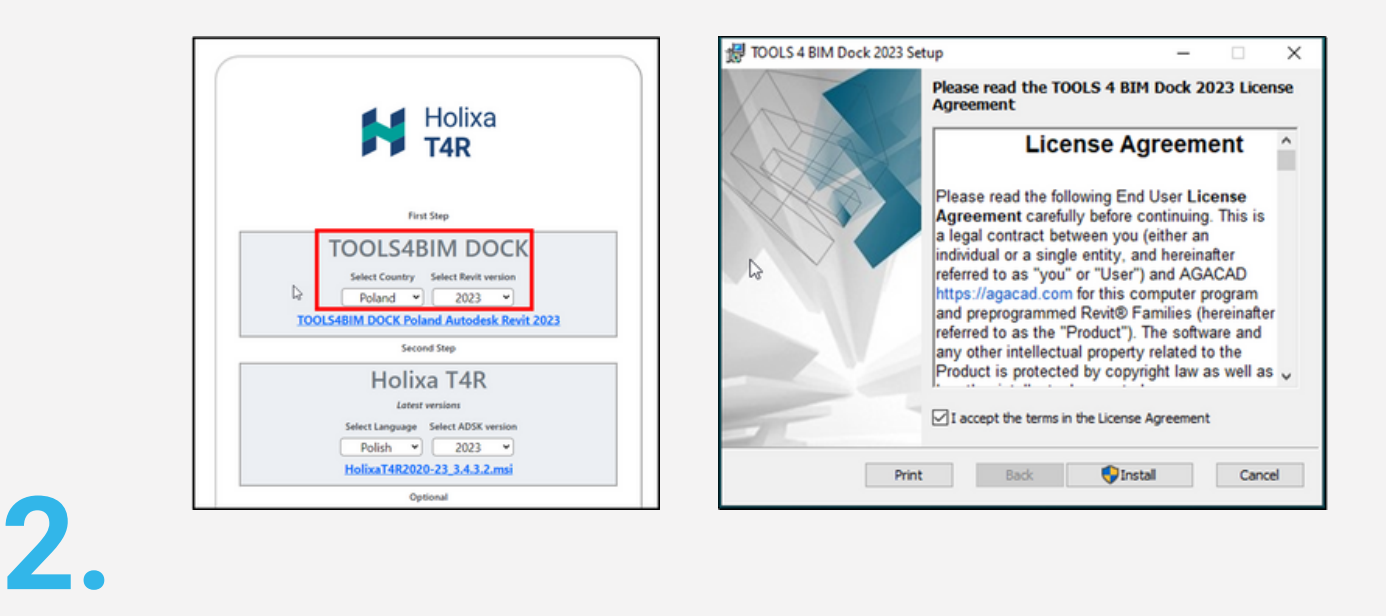

Po otwarciu linku pobierz managera TOOLS4BIM DOCK **i zainstaluj**

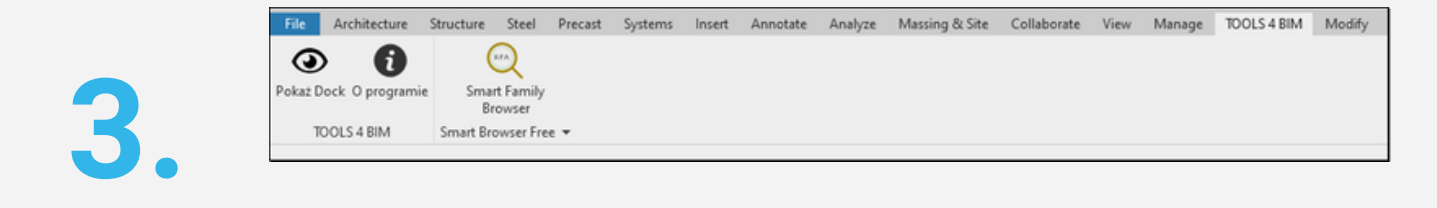

Otwórz aplikację Revit, a następnie przejdź do zakładki TOOLS4BIM. Zaznacz opcję "Pokaż Dock".

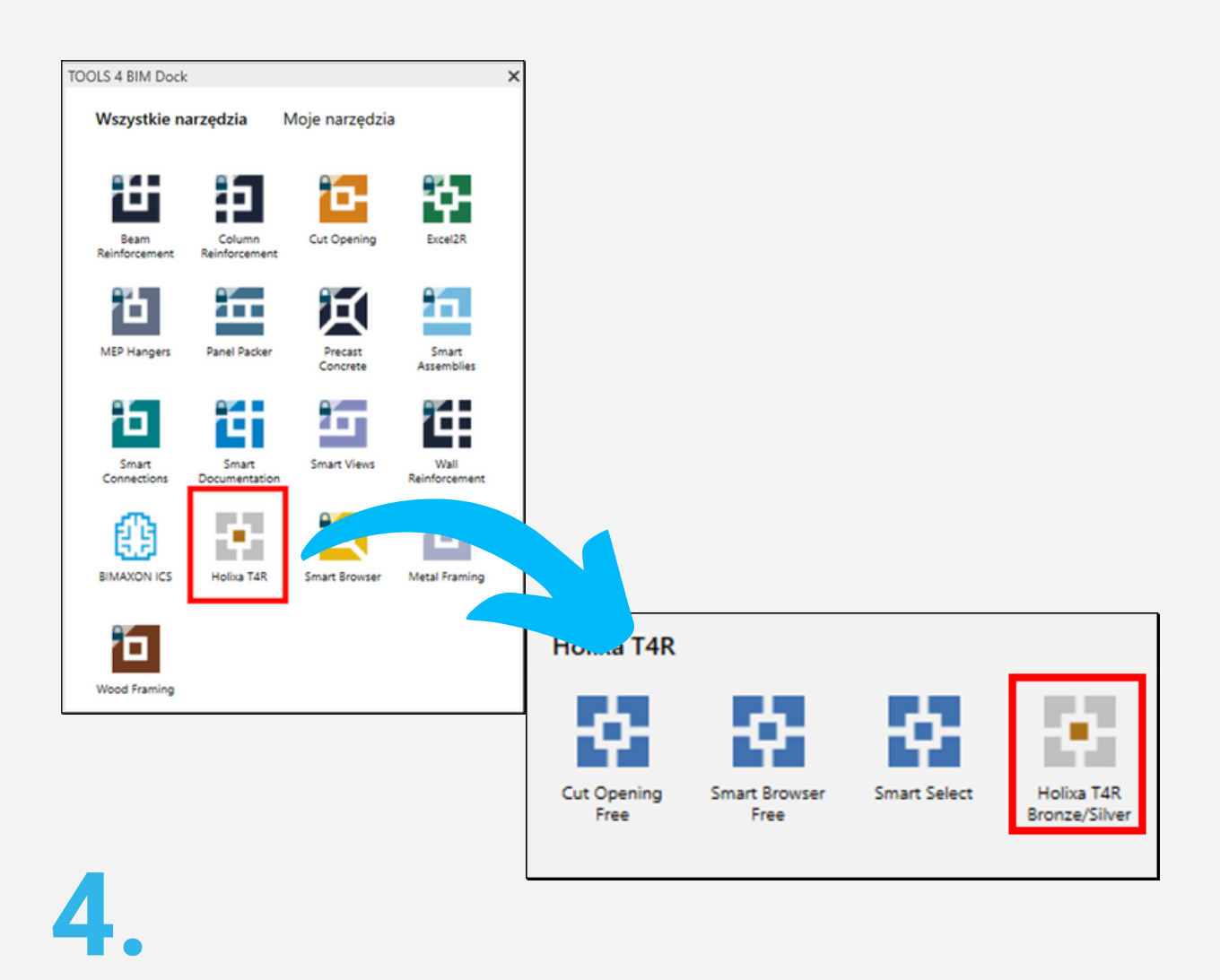

W oknie otwartym wybierz aplikację Holixa T4R Bronze/Silver, a następnie ponownie poniżej Holixa T4R Bronze/Silver

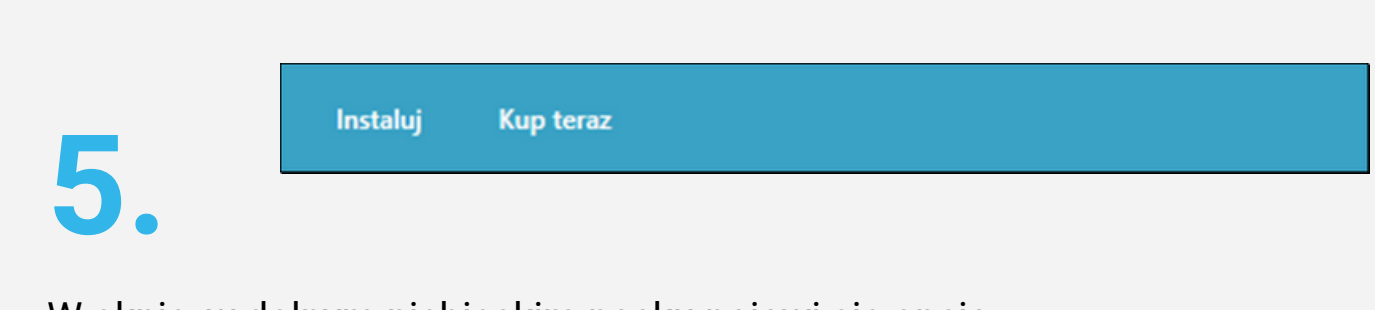

W oknie, w dolnym niebieskim pasku pojawi się opcja

"Instaluj"/"Kup teraz".

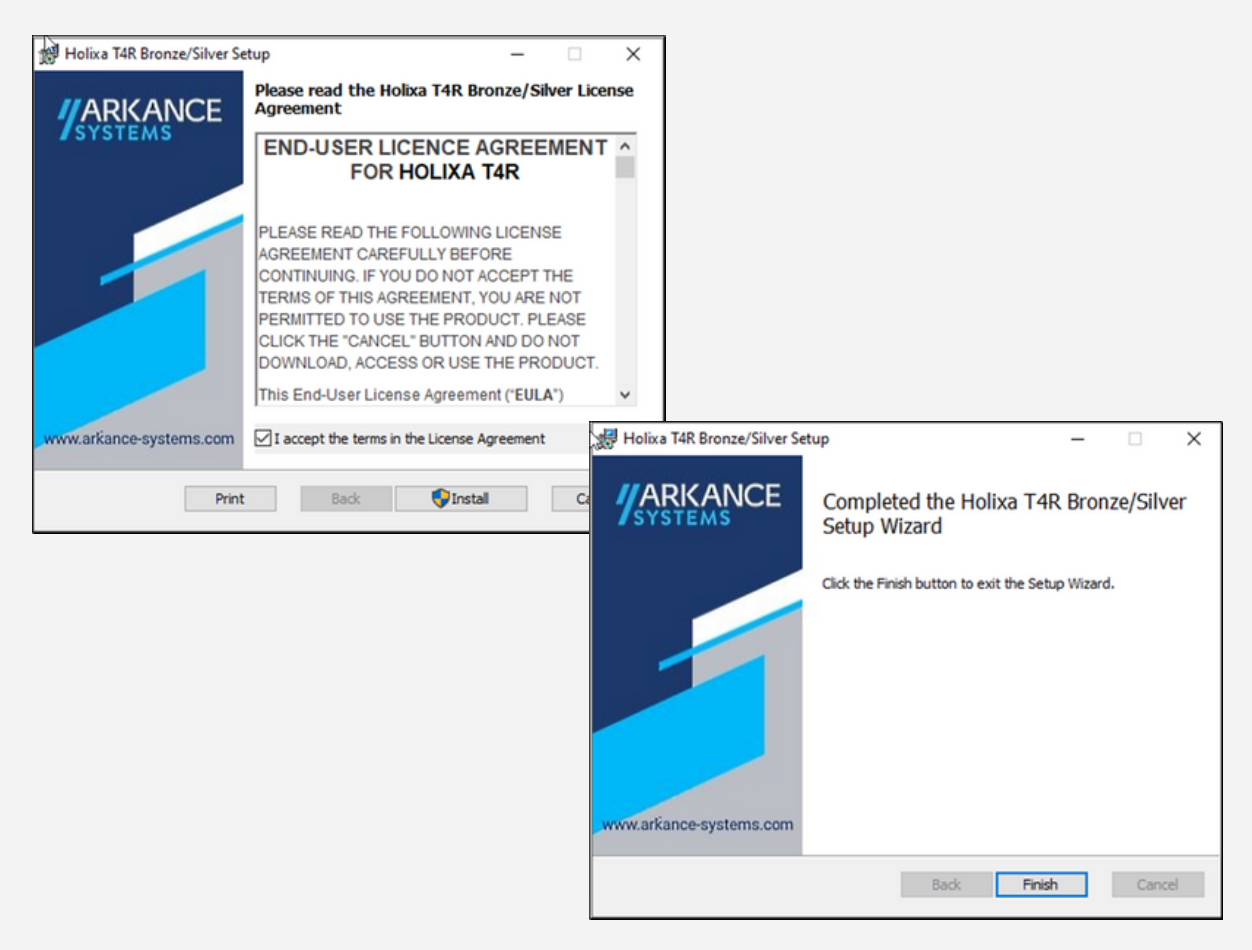

**6.**

Wybieramy opcję instalacji, a następnie pozycję Holixa T4R.

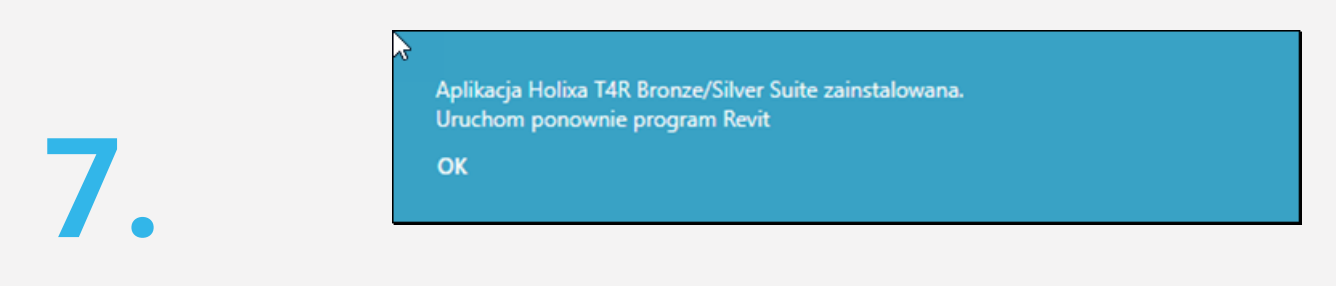

Następnie na naszym komputerze zainstaluje się zakładka Holixa T4R, a manager TOOLS4BIM Docs poprosi o ponowne uruchomienie Revita.

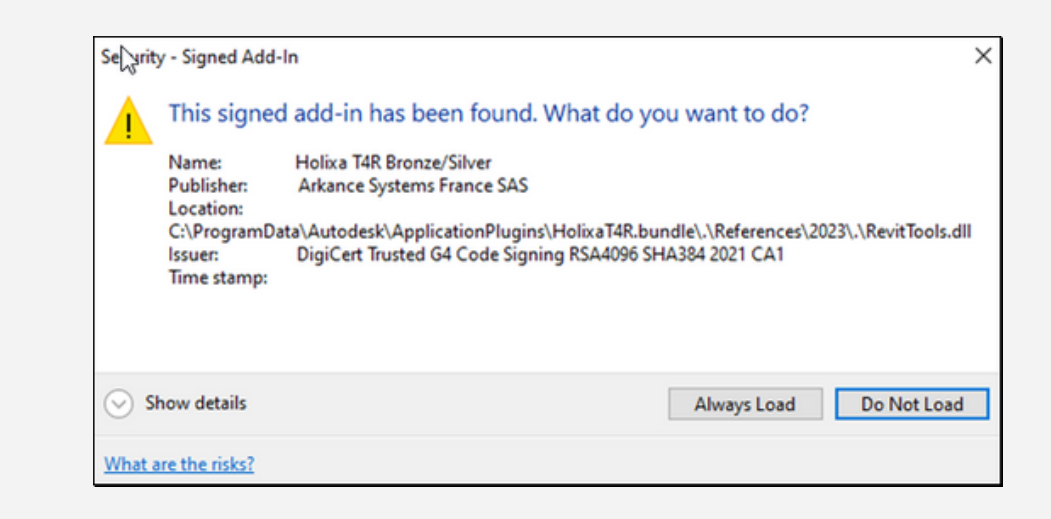

## **8.**

Po ponownym uruchomieniu Revita powinniśmy potwierdzić wczytanie wtyczki.

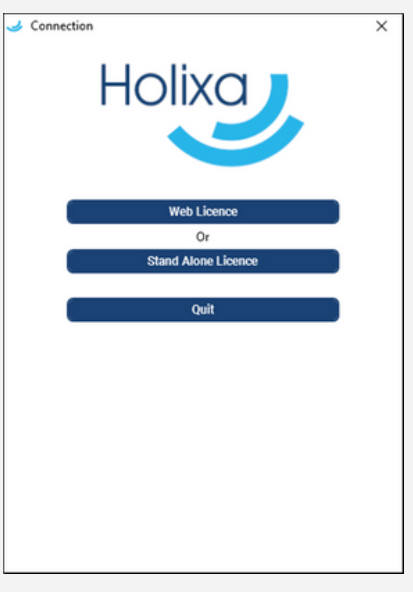

## **9.**

Kolejno pojawi się okno z licencją:

- Web Licence licencja sieciowa dla biura,
- Stand Alone Licence licencja na jeden komputer,
- QUIT wyjście.

Jeżeli jeszcze nie zdecydowałeś się na licencję lub nie jesteś naszym klientem wystarczy wybrać opcję QUIT. Jeżeli jesteś klientem Arkance Systems lub wykupiłeś pakiet Silver wybierz opcję Web Licence.

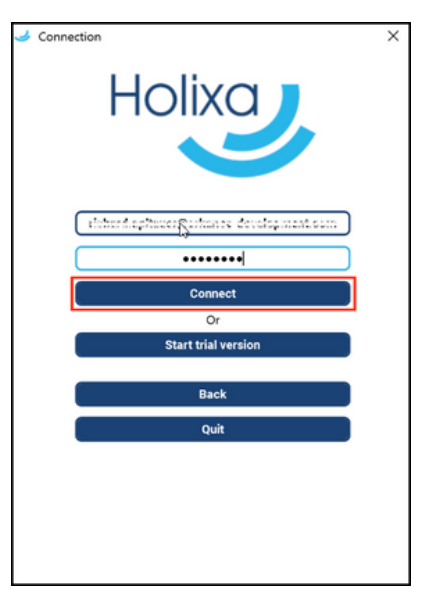

# **10.**

Wypełnij dane logowania, które otrzymałeś

e-mailem ([holixa-license@arkance-systems.com](mailto:holixa-license@arkance-systems.com)) lub od kierownika kontraktu i kliknij "Connect".

Po zalogowaniu możesz wybrać opcję "Quit".

#### **PODSUMOWANIE**

Po wykonaniu wszystkich kroków masz zainstalowane rozszerzenie Holixa T4R (zakładka Holixa T4R i Holixa T4R MEP). Manager rozszerzeń TOOLS4BIM też jest dla Ciebie dostępny.

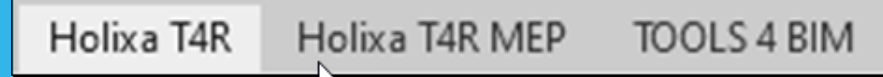

Co najważniejsze - **wszystkie narzędzia z pakietu Bronze i Silver** są już dostępne dla Ciebie.

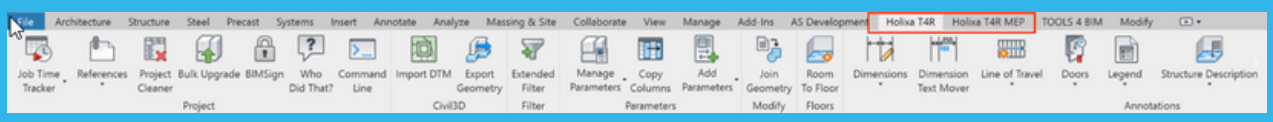

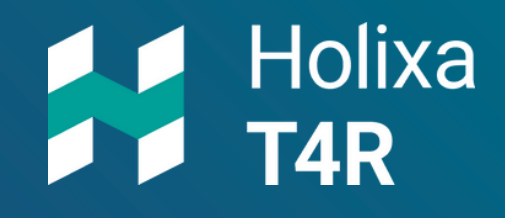